# **Using the Top Navigation Bar**

 The navigation bar is always present across the top of the 25Live interface to give you convenient access to the most used sections of the application:

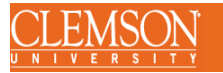

Series25 System Administrat **E** 25Live Pro  $\oslash$  Event Form  $\oslash$  Tasks  $\widehat{1}$  $=$ Mor <sub>or</sub>

## • **25Live**

o The link to return to your home dashboard in 25LivePro.

## • **Event Wizard**

- $\circ$  The link to the online form used to create events.
	- **Tasks**
	- **Welcome**
- $\circ$  This message indicates the name of the currently logged in user.

## • **More**

 $\circ$  An expandable menu that provides you with additional links and options.

## • **Home: 25Live Pro**

- $\circ$  The link to return to the home dashboard of 25Live.
- **List** *(see Browsing Personal Views)*
- $\circ$  Access to a list view of your saved searches as well as starred items.

## • **Calendar** *(see Browsing Personal Views)*

- $\circ$  Access to a calendar view of your saved searches as well as starred items.
	- **Availability** *(see Browsing Personal Views)*
	- **Search** *(see Searching for Events, Locations, and Organizations)*

 $\circ$  The link to the Tasks section where you can search for tasks, complete your tasks, and create new tasks.

## **The More Menu**

The expanded More menu offers easy navigation to the following:

- • Home: 25Live Pro
	- $\Rightarrow$  The link to return to the home dashboard of 25Live
- • List (see Browsing Personal Views)
	- $\Rightarrow$  Access to a list view of your saved searches as well as starred items
- • Calendar (see Browsing Personal Views)
	- $\Rightarrow$  Access to a calendar view of your saved searches as well as starred items
- • Availability (see browsing Personal Views)
	- $\Rightarrow$  Shows location availability for starred locations and saved and public location searches
- • Search (see Searching for Events, Locations, and Organizations)
	- $\Rightarrow$  Easy access to the main search view with options to search for events, locations, organizations and tasks
	- $\Rightarrow$  List, calendar, and availability views are available
	- $\Rightarrow$  Advanced search options provide more targeted results
- • Reports
	- $\Rightarrow$  Access to run reports, email, export and save, print, and more
- • 25Live Scheduling
	- $\Rightarrow$  Use this link to go to the mobile-friendly, basic scheduling version of 25Live
- Preferences
	- $\Rightarrow$  Provides the ability to edit your date and time preferences
- • About
	- $\Rightarrow$  Access to contact your institution's 25 Live administrator.
	- $\Rightarrow$  Current release notes for 25Live
	- $\Rightarrow$  Copyright information, privacy policy, and. Browser recommendations

## **Additional Navigation Elements**

 Just under the top navigation bar, there are additional navigation elements to help you quickly get to sections.

## • **Go to Search**

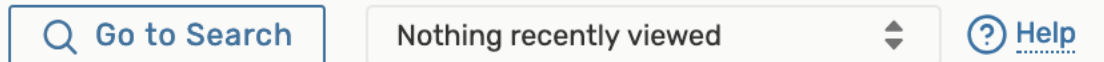

## • **Help**

 $\circ$  This link takes you to the main search screen where you can search for events, locations, organizations, and tasks.

#### • **Recently Viewed**

 $\circ$  This dropdown menu contains a list of the last objects (events, locations, and organizations) you've viewed in this session.

o Link to these help topics. You may also seek additional help if needed.